## **REPUBLIK INDONESIA KEMENTERIAN HUKUM DAN HAK ASASI MANUSIA**

# **SURAT PENCATATAN CIPTAAN**

Dalam rangka pelindungan ciptaan di bidang ilmu pengetahuan, seni dan sastra berdasarkan Undang-Undang Nomor 28 Tahun 2014 tentang Hak Cipta, dengan ini menerangkan:

Nomor dan tanggal permohonan : EC00202150429, 27 September 2021

#### **Pencipta**

 $\Gamma_{\rm u}$ 

Kewarganegaraan : Indonesia

**Pemegang Hak Cipta**

Tanggal dan tempat diumumkan untuk pertama kali di wilayah Indonesia atau di luar wilayah Indonesia

Nomor pencatatan  $\sqrt{7}$   $\sqrt{4}$   $\sqrt{276569}$ 

Nama : **Dr. Eng. Abdul Wahid, S.T., M.Kom., Senny Luhriyani Sunusi, S.Kom., M.T. dkk**

 $\mathbf{r}$ 

Alamat : Jln. A.P. Pettarani, Makassar, SULAWESI SELATAN, 90222

Nama : **Universitas Negeri Makassar** Alamat : Jln. A.P. Pettarani, Makassar, SULAWESI SELATAN, 90222

 $Kewarganegaraan$   $\left(\bigcap_{k=1}^{\infty} \right)$   $\left(\bigcap_{k=1}^{\infty} \right)$  Indonesia

Jenis Ciptaan / / **Program Komputer** 

Judul Ciptaan : **Aplikasi Thesis Management System**

: 1 Agustus 2021, di Makassar

Jangka waktu pelindungan : Berlaku selama 50 (lima puluh) tahun sejak Ciptaan tersebut pertama kali dilakukan Pengumuman.

adalah benar berdasarkan keterangan yang diberikan oleh Pemohon. Surat Pencatatan Hak Cipta atau produk Hak terkait ini sesuai dengan Pasal 72 Undang-Undang Nomor 28 Tahun 2014 tentang Hak Cipta.

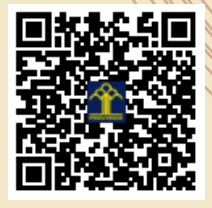

a.n. MENTERI HUKUM DAN HAK ASASI MANUSIA DIREKTUR JENDERAL KEKAYAAN INTELEKTUAL

Dr. Freddy Harris, S.H., LL.M., ACCS. NIP. 196611181994031001

Disclaimer:

Dalam hal pemohon memberikan keterangan tidak sesuai dengan surat pernyataan, menteri berwenang untuk mencabut surat pencatatan permohonan.

#### **LAMPIRAN PENCIPTA**

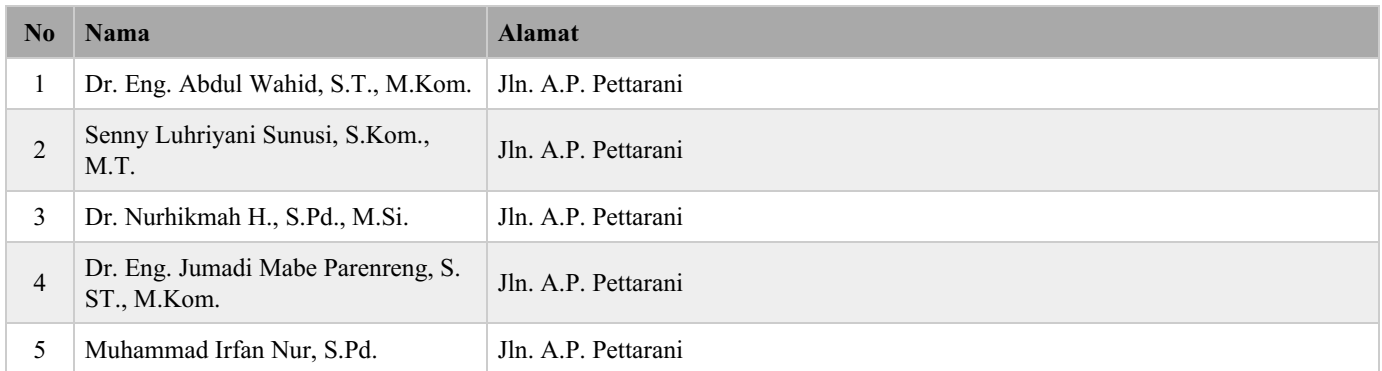

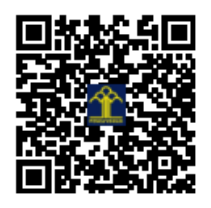

User Guide TMS (Thesis Management System) (Mahasiswa)

**1.** Halaman Landing Page

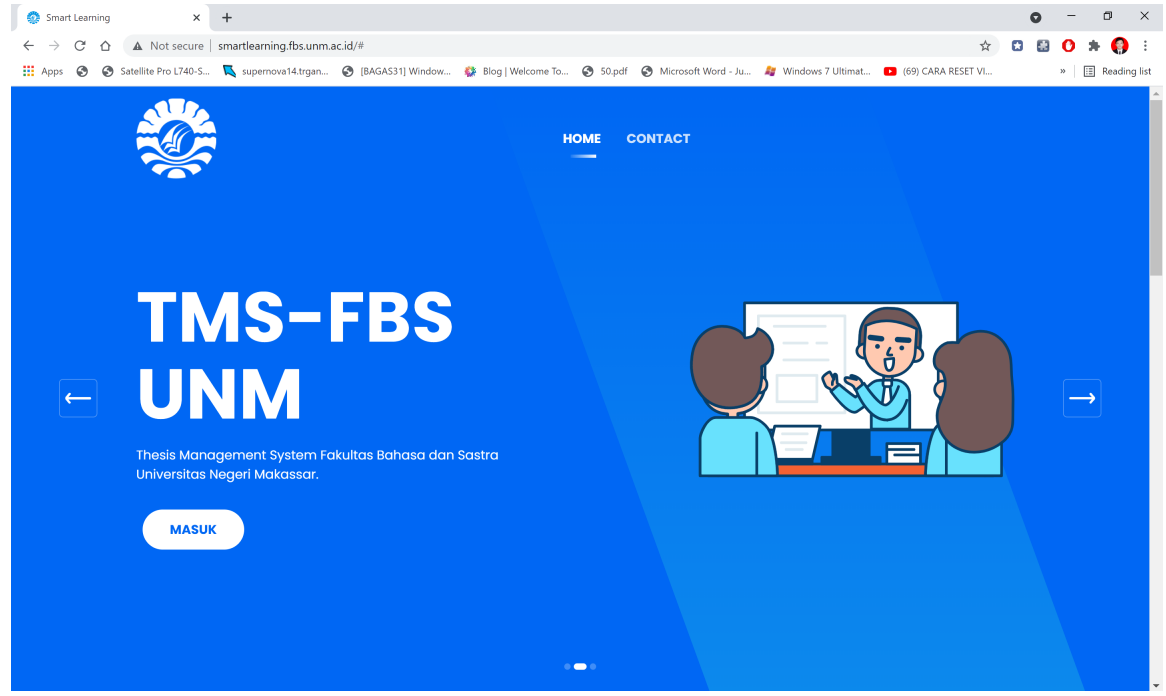

Pada Halaman Landing page mahasiswa mengklik tombol masuk pada bagian TMS-FBS UNM

2. Halaman Login

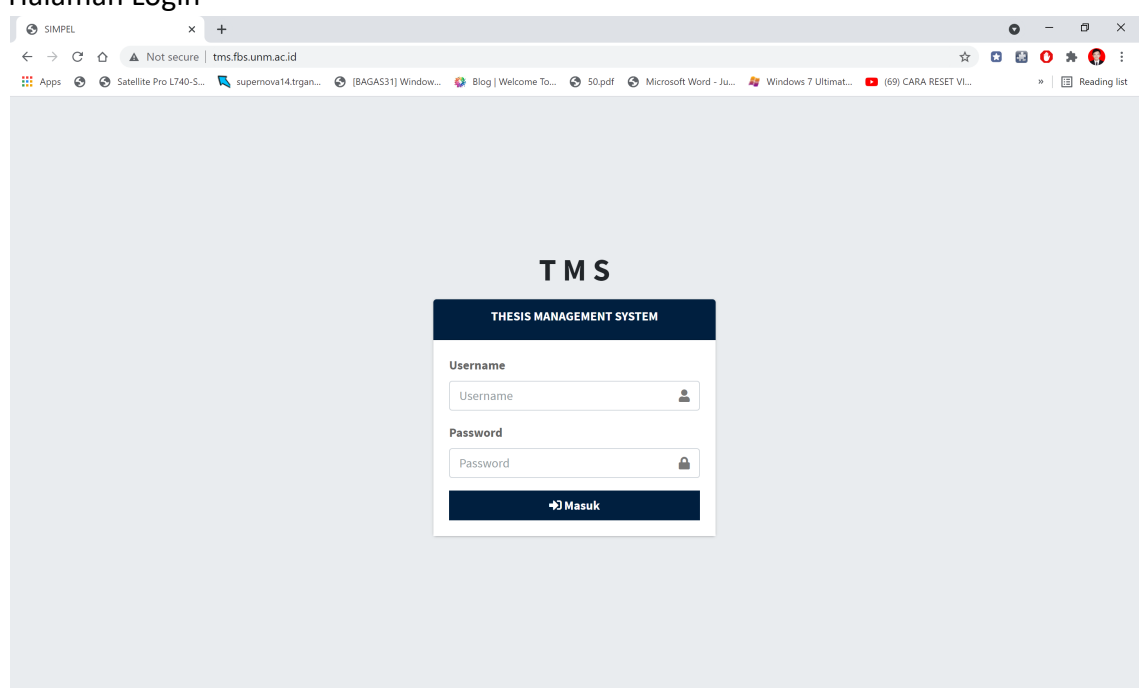

Pada halaman login mahasiswa memasukkan nim dan password yang sesuai dengan akunnya masing-masing sehingga dapat masuk ke halaman beranda mahasiswa.

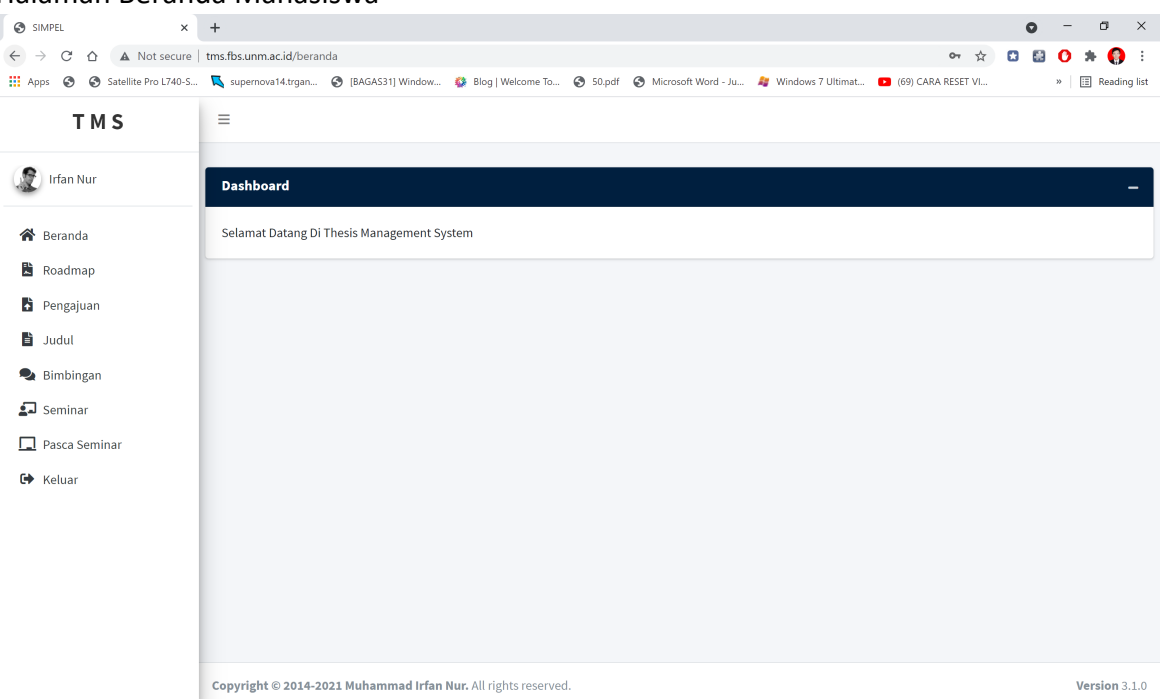

## 3. Halaman Beranda Mahasiswa

Pada halaman beranda mahasiswa terdapat beberapa menu di sidebar, diantaranya Beranda, Roadmap, Pengajuan, Judul, Bimbingan, Seminar, dan Logout.

4. Halaman Roadmap.

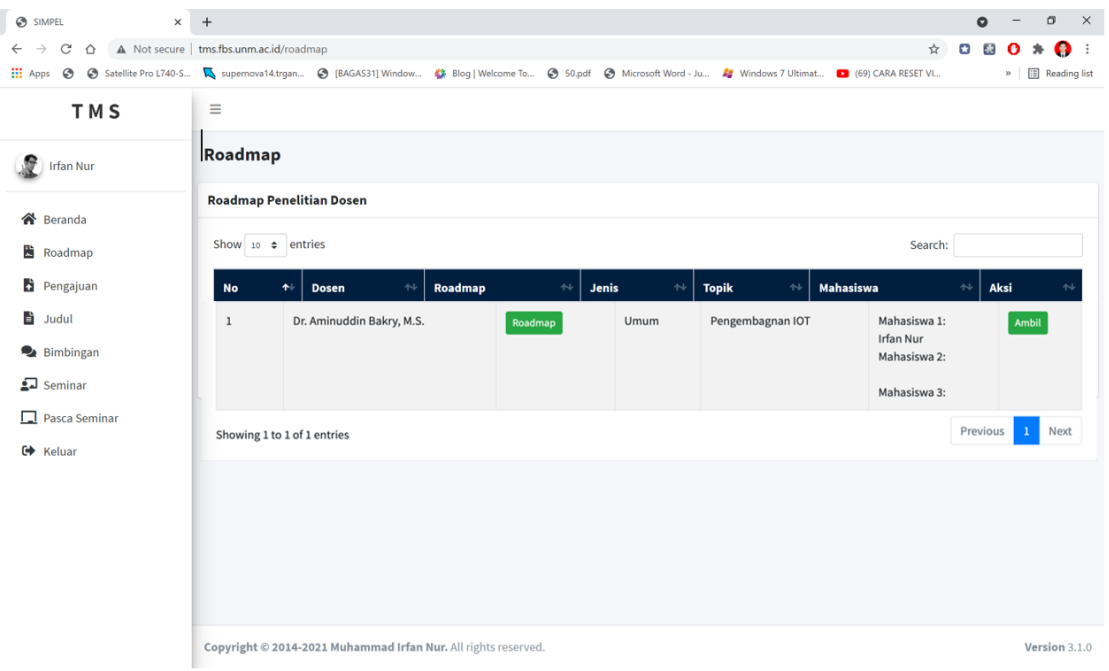

Pada halaman roadmpa mahasiswa dapat melihat roadmap penelitian dosen beserta topik penelitian yang dapat diambil sebagai acuan untuk pengajuan judul tugas akhir (Opsional).

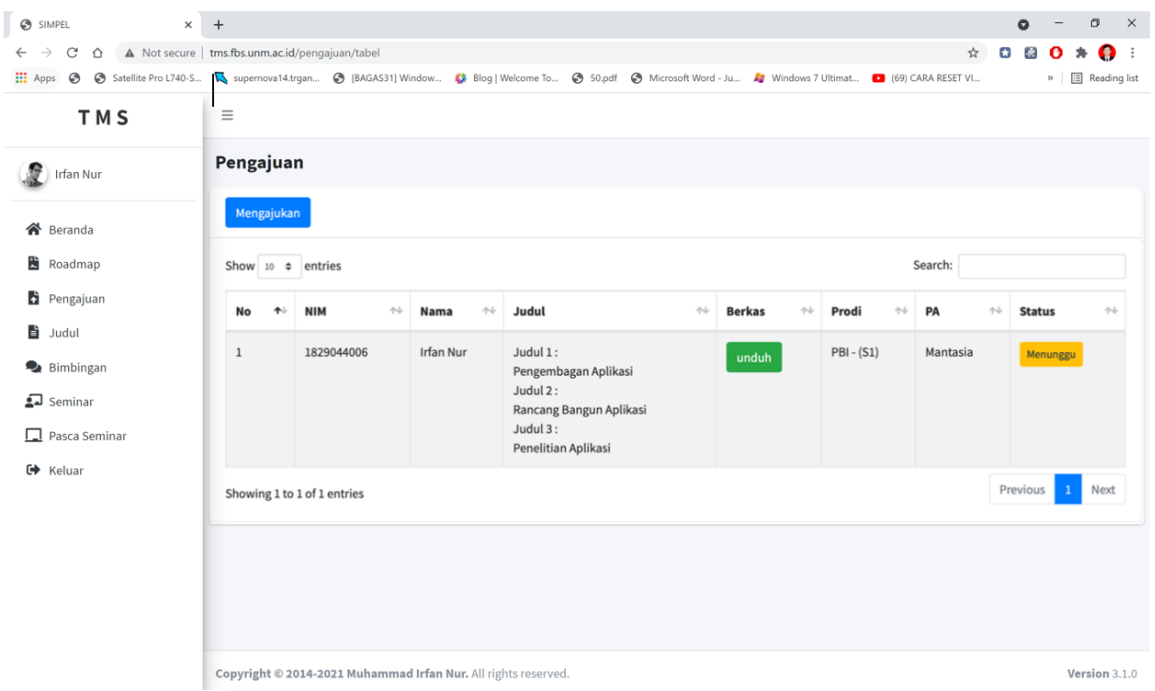

5. Halaman Pengajuan

Pada halaman pengajuan, mahasiswa dapat mengajukan judul dengan menekan tombol mengajukan yang akan membuka form pengajuan judul, pada halaman ini juga mahasiswa dapat melihat pengajuan judulnya yang telah diajukan dan juga melihat status dari judul yang diajukan.

6. Halaman Form pengajuan judul

![](_page_5_Picture_18.jpeg)

Pada halaman form pengajuan judul mahasiswa memasukkan Judul-judul yang akan diajukan beserta berkas-berkas yang diperlukan dengan berpacuan pada format yang dapat dilihat dengan mengklik teks "disini".

7. Halaman Judul

![](_page_6_Picture_27.jpeg)

Pada Halaman judul mahasiswa dapat melihat semua pengajuan judul-judul tugas akhir mahasiswa lainnya beserta statusnya masing-masing, apabila judul mahasiswa diterima, maka mahasiswa dapat mengunduh SK pembimbingnya dari sini dengan mengklik tombol " <mark>Unduh SK</mark> ".

## 8. Halaman Bimbingan

![](_page_6_Picture_28.jpeg)

Pada Halaman bimbingan mahasiswa dapat melakukan bimbingan apabila judulnya telah di terima oleh jurusan, di setujui dewan pembimbing dan penguji yang ditunjuk, serta telah di finalisasi oleh pihak fakultas. Mahasiswa melakukan bimbingan dengan menekan tombol Bimbingan Proposal, hasil, atau tutup, bergantung pada posisi mahasiswa tersebut. Kemuduan mahasiswa diarahkan halaman chat

#### 9. Halaman Chat

![](_page_7_Picture_2.jpeg)

Copyright @ 2014-2021 AdminLTE.io. All rights reserved

Version 3.1.0

Pada halaman chat mahasiswa dan pembimbing dapat saling berkomunikasi via text dan file, mahasiswa pertama kali mengupload proposal tugas akhir dengan mengklik choose file, kemudian memberikan komentar setelah itu mengkilk tombol send, file yang di upload mahasiswa akan ter buka di bagian kiri atas, sehingga pembimbing juga dapat melihat file tugas akhir mahasiswa. Begitu pula sebaliknya apabila pembimbing memberi komentar maka akan terlihat ke mahasiswa juga, mahasiswa dapat mengklik tombol " diperbaiki" sehingga menjadi " Menunggu" apabila telah memperbaiki bagian yang dikomentari sehingga akan terbaca di pembimbing apabila telah ada perbaikan yang dilakukan. Apabila pembimbing telah menyetujui perbaikan status akan berubah menjadi " diterima".

![](_page_8_Picture_1.jpeg)

10. Halaman Bimbingan (2)

![](_page_9_Picture_0.jpeg)

Pada halaman bimbingan apabila kedua pembimbing telah menyetujui laporan tugas akhir mahasiswa maka akan muncul 2 tombol baru " Ajukan Seminar Proposal/Hasil/Tutup " dan " Unduh Lembar Konsultasi ", tombol " Ajukan Seminar Proposal/Hasil/Tutup " akan mengarahkan mahasiswa ke halaman formulir pengajuan seminar, sedangkan tombol " Unduh Lembar Konsultasi " akan mengunduh Riwayat konsultasi selama masa bimbingan tugas akhir.

11. Halaman Formulir Pengajuan Seminar

![](_page_10_Picture_32.jpeg)

Pada halaman ini mahasiswa mengupload kelengkapan berkas pengajuan seminar dengan mengklik choose file kemudian mengklik simpan. Setelah pendaftaran seminar selesai, mahasiswa akan diarhkan ke menu seminar.

## 12. Halaman Seminar

T

![](_page_10_Picture_33.jpeg)

![](_page_11_Picture_0.jpeg)

Pada halaman ini mahasiswa dapat melihat progress pengajuan seminarnya, apabila waktu dan tempat seminar telah ditentukan maka mahasiswa dapat mengunduh surat seminar dengan mengklik tombol " Download Surat".

## 13. Pasca Seminar

![](_page_11_Picture_3.jpeg)

Pada halaman ini mahasiswa dapat melihat total nilai-nilai seminar yang diberikan oleh pimpinan sidang, dewan pembimbing dan penguji, serta total nilai seminar dalam angka dan huruf, pada halaman ini mahasiswa juga dapat men-download berita acara seminarnya.